Dear Sir/Madam,

SEBI circular no. <u>SEBI/HO/MRD2 DCAP/CIR/2021/0598</u> dated July 20, 2021 has put in place a framework for "Segregation and Monitoring of Collateral at Client Level" which will be implemented w.e.f. 02/05/2022. NSE has issued the following circulars regarding this.

NCL/CMPL/49348 dated August 20,2021, NCL/CMPL/49640 dated September 17, 2021 and NCL/CMPL/49764 dated September 29, 2021

You can view the Collateral data by following the procedure as given in Annexure 2 of Circular no 49764 dated Sep 29,2021 (attached herewith).

Regards

Quantum Securities Pvt Ltd

## Procedure to view collateral data by clients

1. Clients can register on the following URL for viewing the collateral information

https://investorhelpline.nseindia.com/ClientCollateral/welcomeCLUser

## View Client Collateral Details

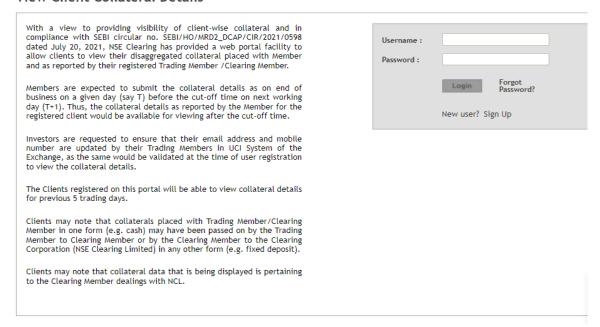

2. Client shall signup on the website by clicking on "Sign Up" on the website. On clicking the "Sign Up" option the below screen will be displayed. Client shall be successfully registered if the 'PAN – Email – Mobile' combination is available in UCI System of the Exchange.

Clients are requested to ensure that their email address and mobile number are updated by their Trading Members in UCI System of the Exchange, as the same would be validated at the time of user registration to view the collateral details.

## Client Collateral Registration

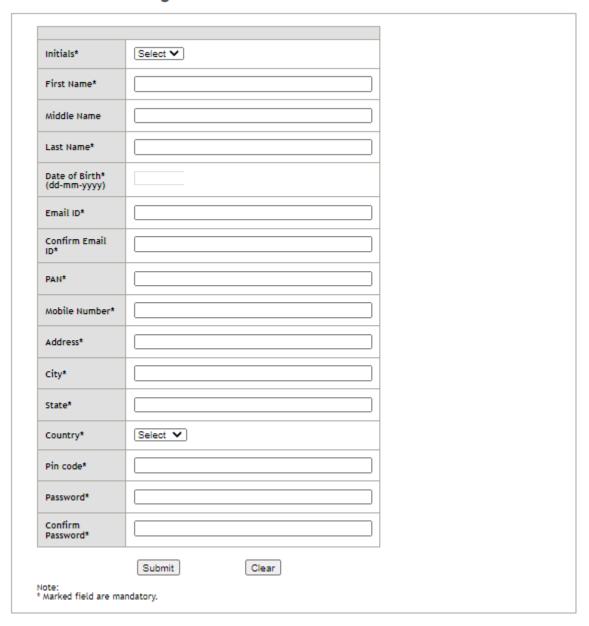

3. After clicking "Submit" on the registration page, client will receive the OTP through SMS and email.

You are requested to put the code received through SMS / email on the mobile number / email id registered for the successful registration of this facility.

SMS Registration

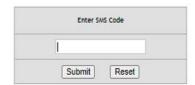

| 4 | 4. | After submitting the OTP, client will receive a link on email for completion of registration.                                                                                                    |
|---|----|----------------------------------------------------------------------------------------------------|
|   |    | An email is sent to you on your email ID.                                                                                                    |
|   |    | Please click on the link in the mail to complete registration.                                                                                                    |
| Ţ | 5. | Once the client clicks on the link the following message will be displayed.                                                                                                    |
|   |    | Congratulations! You have been successfully registered.                                                                                                    |
|   |    | You can now view your collateral detail by logging in.                                                                                                    |
|   |    | Your email id is your username.                                                                                                    |
| ( | 6. | Client can login in the Client Collateral Module to view collateral details.                                                                                                    |
| - | 7. | Client will be able to view the Collateral details across all the trading members under which the client is registered. The data displayed is as reported by the Clearing/Trading Member.                                                                                                    |
| 8 | 8. | Collaterals placed with Trading Member/Clearing Member in one form may be passed on by the Trading Member to Clearing Member or Clearing Member to NSE Clearing Limited in any other form.                                                                                                    |
| Ç | 9. | At any given point in time last 5 trading days data shall be available.                                                                                                    |
|   |    | End of document                                                                                                    |
| { | 8. | which the client is registered. The data displayed is as reported by the Clearing/Trading Member.  Collaterals placed with Trading Member/Clearing Member in one form may be passed on by the Trading Member to Clearing Member or Clearing Member to NSE Clearing Limited in any other form.  At any given point in time last 5 trading days data shall be available. |